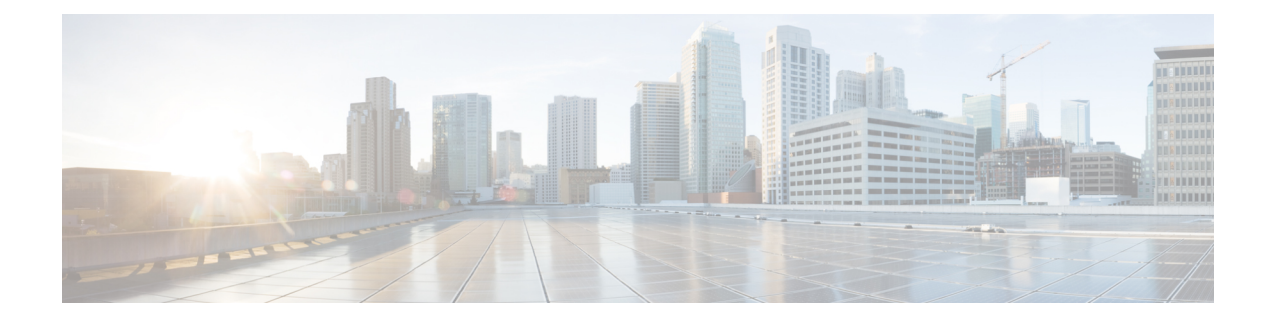

# **Monitoring QoS Statistics**

This chapter describes how to enable, display, and clear QoS statistics on the Cisco NX-OS device.

- Finding Feature [Information,](#page-0-0) on page 1
- [Information](#page-0-1) About QoS Statistics, on page 1
- [Prerequisites](#page-0-2) for Monitoring QoS Statistics, on page 1
- Enabling [Statistics,](#page-1-0) on page 2
- [Monitoring](#page-1-1) the Statistics, on page 2
- Clearing [Statistics,](#page-1-2) on page 2
- [Configuration](#page-2-0) Examples For Monitoring QoS Statistics, on page 3
- Feature History for [Statistics,](#page-3-0) on page 4

### <span id="page-0-0"></span>**Finding Feature Information**

Your software release might not support all the features documented in this module. For the latest caveats and feature information, see the Bug Search Tool at <https://tools.cisco.com/bugsearch/> and the release notes for your software release. To find information about the features documented in this module, and to see a list of the releases in which each feature is supported, see the "New and Changed Information"chapter or the Feature History table in this chapter.

### <span id="page-0-2"></span><span id="page-0-1"></span>**Information About QoS Statistics**

You can display various QoS statistics for the device. By default, statistics are enabled, but you can disable this feature. For more information, see the "Configuration Examples For Monitoring QoS Statistics" section.

## **Prerequisites for Monitoring QoS Statistics**

Monitoring QoS statistics has the following prerequisites:

- You must be familiar with the concepts in "Using Modular QoS CLI."
- You must log in to the switch.
- You are in the correct VDC. A VDC is a logical representation of a set of system resources. You can use the **switchto vdc** command with a VDC number.

#### <span id="page-1-0"></span>**Enabling Statistics**

You can enable or disable QoS statistics for all interfaces on the device. By default, QoS statistics are enabled.

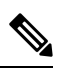

On M1 modules, when QoS statistics are disabled, the output from the show policy-map interface num type queuing command might be delayed by as much as 90 seconds. **Note**

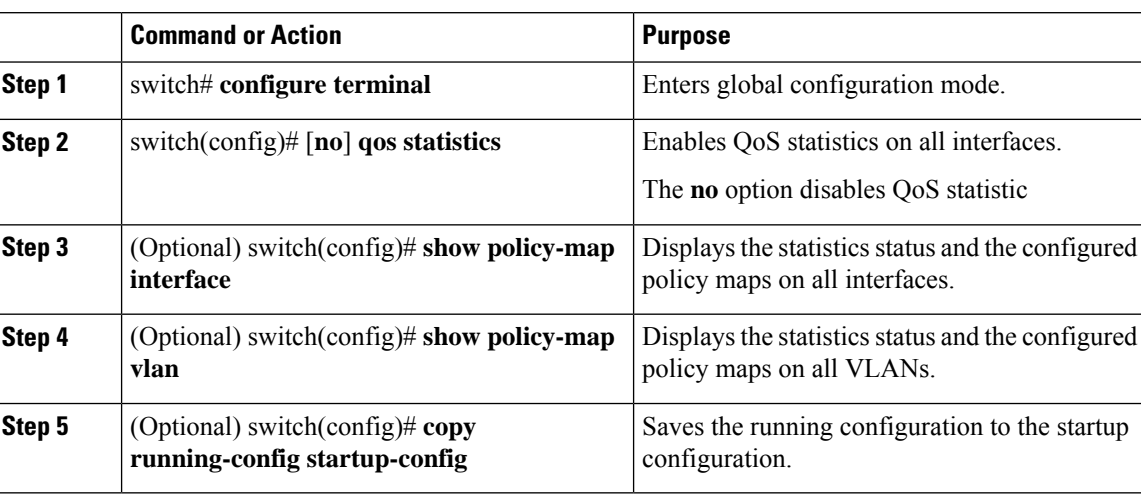

#### **Procedure**

### <span id="page-1-1"></span>**Monitoring the Statistics**

You can display QoS statistics for all interfaces or a selected interface, data direction, or a QoS type.

#### **Procedure**

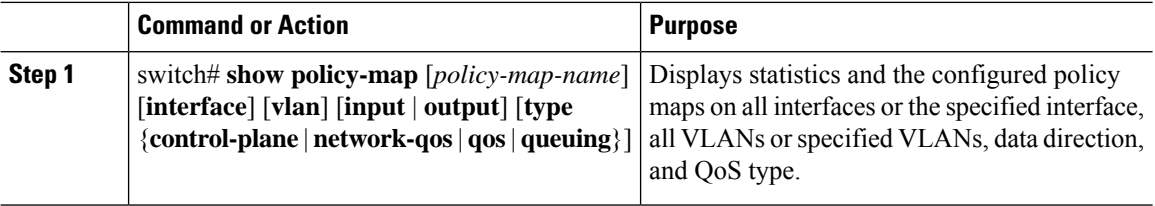

## <span id="page-1-2"></span>**Clearing Statistics**

You can clear QoS statistics for all interfaces or a selected interface, data direction, or QoS type.

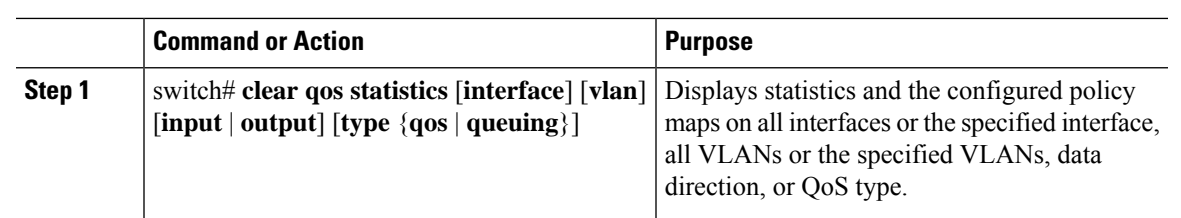

#### **Procedure**

#### <span id="page-2-0"></span>**Configuration Examples For Monitoring QoS Statistics**

The following example shows how to display the QoS statistics:

```
switch(config)# show policy-map interface ethernet 8/1
```
Global statistics status: enabled Ethernet8/1 Service-policy (qos) input: pmap policy statistics status: enabled Class-map (qos): map (match-all) 0 packets, 0 bytes 5 minute offered rate 0 bps, drop rate 0 bps Match: cos 0 police cir 10 mbps bc 200 ms conformed 0 bytes, 0 bps action: transmit violated 0 bytes, 0 bps action: drop Class-map (qos): map1 (match-all) 0 packets, 0 bytes 5 minute offered rate 0 bps, drop rate 0 bps Match: dscp 0 police cir 10 mbps bc 200 ms conformed 0 bytes, 0 bps action: transmit violated 0 bytes, 0 bps action: drop Class-map (qos): map2 (match-all) 0 packets, 0 bytes 5 minute offered rate 0 bps, drop rate 0 bps Match: precedence 5 police cir 20 mbps bc 200 ms conformed 0 bytes, 0 bps action: transmit violated 0 bytes, 0 bps action: drop Class-map (qos): map3 (match-all) 0 packets, 0 bytes 5 minute offered rate 0 bps, drop rate 0 bps Match: cos 3 police cir 30 mbps bc 200 ms conformed 0 bytes, 0 bps action: transmit violated 0 bytes, 0 bps action: drop Class-map (qos): map4 (match-all) 0 packets, 0 bytes 5 minute offered rate 0 bps, drop rate 0 bps Match: packet length 100 police cir 40 mbps bc 200 ms conformed 0 bytes, 0 bps action: transmit violated 0 bytes, 0 bps action: drop Class-map (qos): map5 (match-all) 0 packets, 0 bytes 5 minute offered rate 0 bps, drop rate 0 bps Match: access-group foo police cir 50 mbps bc 200 ms

```
conformed 0 bytes, 0 bps action: transmit
violated 0 bytes, 0 bps action: drop
Class-map (qos): class-default (match-any)
0 packets, 0 bytes
5 minute offered rate 0 bps, drop rate 0 bps
police cir 60 mbps bc 200 ms
conformed 0 bytes, 0 bps action: transmit
violated 0 bytes, 0 bps action: drop
```
The following example shows how to display the QoS statistics in the specified port channel:

```
switch(config)# show policy-map interface port-channel 6
```

```
Global statistics status: enabled
port-channel6
  Service-policy (queuing) input: default-8e-4q8q-in-policy
   SNMP Policy Index: 301993627
   Class-map (queuing): 8e-4q8q-in-q1 (match-any)
     queue-limit percent 10
     bandwidth percent 49
     queue dropped pkts: 0
     queue dropped bytes: 0
     queue transmit pkts: 2175032764 queue transmit bytes: 1051188564890
    Class-map (queuing): 8e-4q8q-in-q-default (match-any)
     queue-limit percent 88
     bandwidth percent 49
     queue dropped pkts: 0
     queue dropped bytes: 0 current depth bytes: 99
     queue transmit pkts: 518903560636 queue transmit bytes: 457520859584290
```
In this example, the **current depth bytes** field appears because of an active congestion.

The **current depth bytes** field appears for any physical interface when there is an active congestion and the software reads the counter. The value of the counter must be non zero. The current depth indicates that there are packets waiting in the buffer to be forwarded. The value of the current depth is in bytes.

For complete information on the show policy-map command, see the *Cisco Nexus* 7000 Series NX-OS Quality *of Service Command Reference*.

#### <span id="page-3-0"></span>**Feature History for Statistics**

The table below summarizes the new and changed features for this document and shows the releases in which each feature is supported. Your software release might not support all the features in this document. For the latest caveats and feature information, see the Bug Search Tool at <https://tools.cisco.com/bugsearch/> and the release notes for your software release.

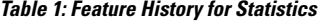

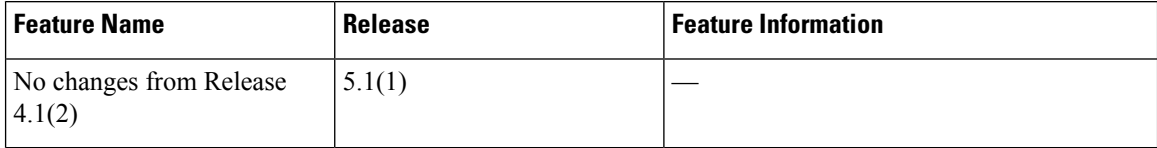